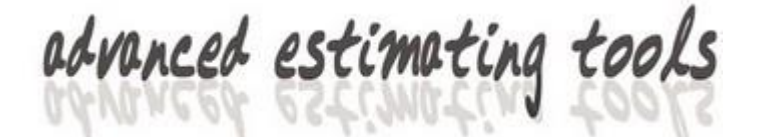

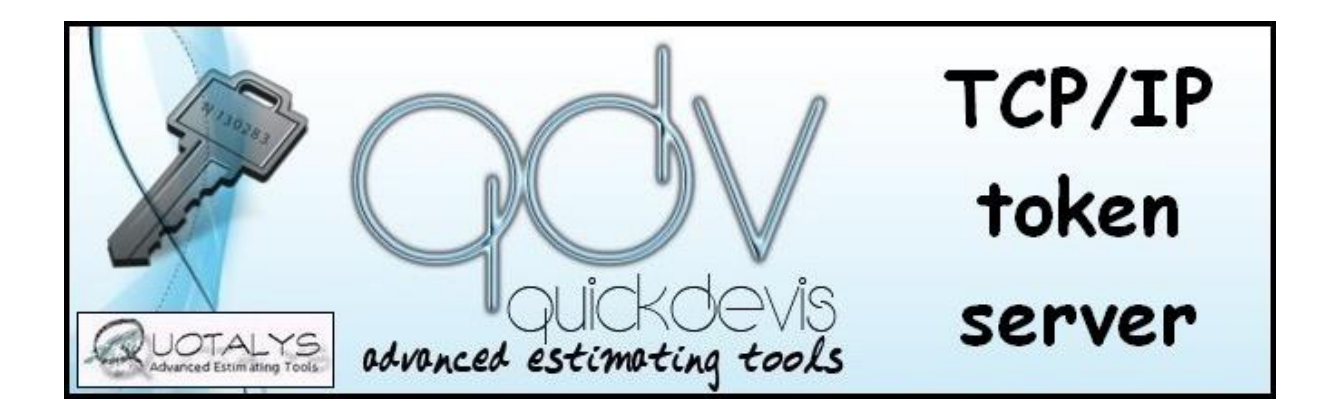

# **TCP/IP TOKEN SERVER V5.04**

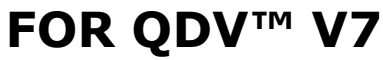

and Quick Devis™ V6

©QUOTALYS LTD 2011-2017

All Rights Reserved

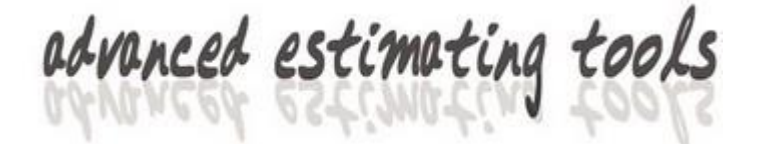

# **Table of Contents**

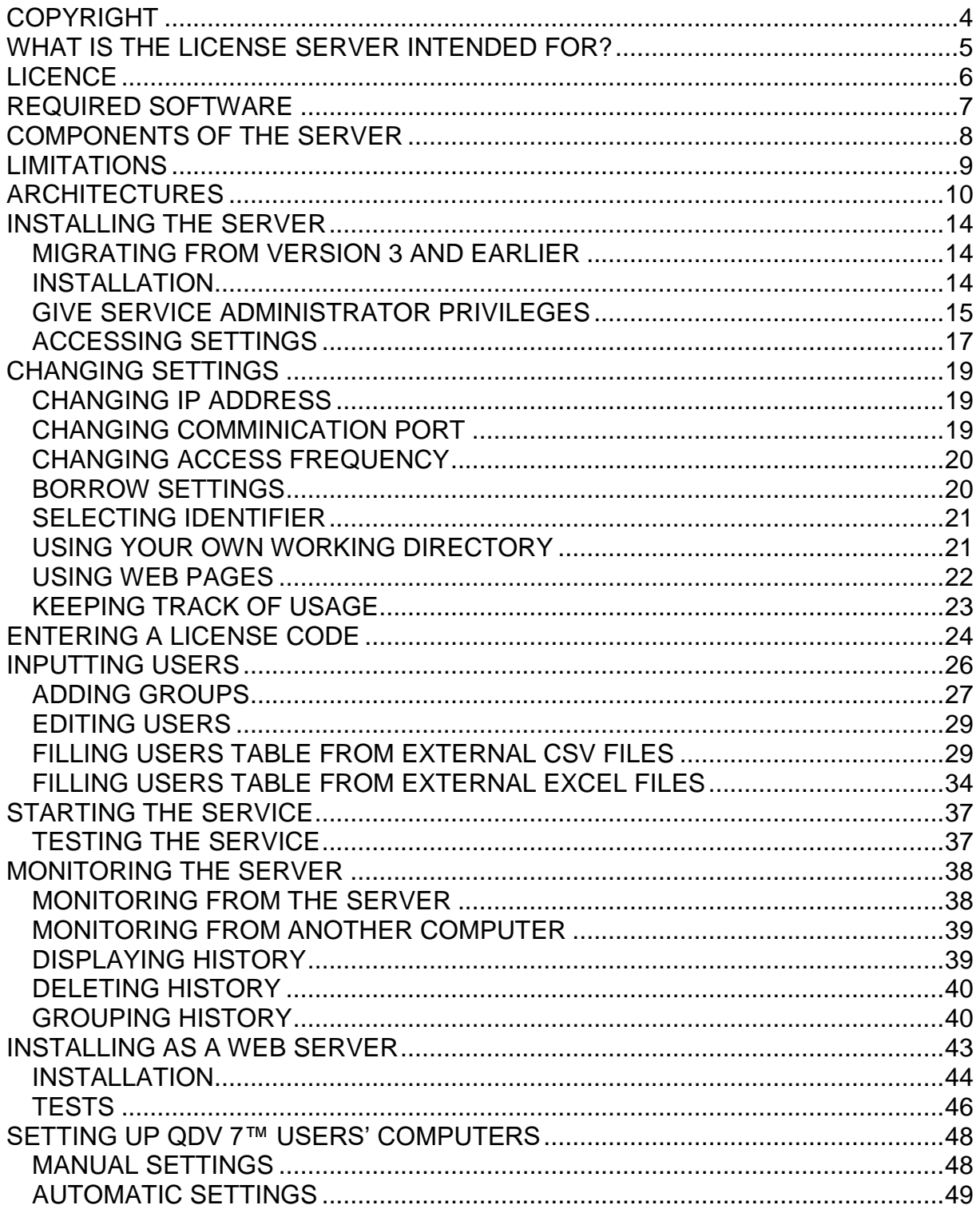

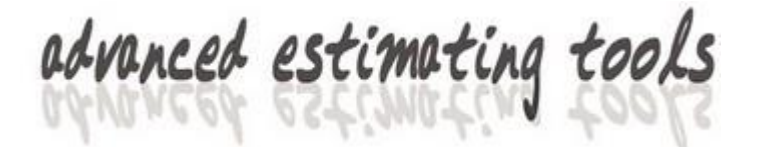

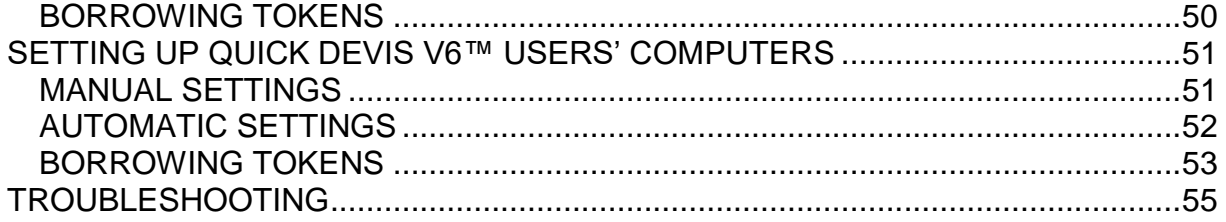

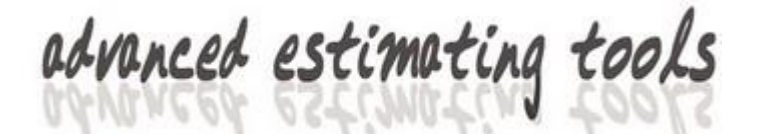

# <span id="page-3-0"></span>**COPYRIGHT**

The TCP/IP token server for QDV™ is published by Quotalys ltd  $-$  269 Farnborough Road - Farnborough - Hants - GU14 7BU (United Kingdom)

Data contained in the manual and associated software can be modified without notice. The names of companies, phone numbers, emails, amounts, factors and parameters shown are given as examples and are purely fictitious.

The TCP/IP token server for QDV™ and its documentation cannot be reproduced, even partially, whatever the method, without prior written consent of Quotalys ltd. It is also prohibited to reverse whole or part of the program to understand its operation.

QDV™ and Quick Devis™ are a trade marks. Copyright© Quotalys 2001-2015 all rights reserved - © IAES 1991-2001. The rights for the TCP/IP token server for QDV™ belong exclusively to Quotalys ltd. For further information, please contact:

**QUOTALYS ltd** - 269, Farnborough Road – Farnborough Hampshire GU14 7BU – United Kingdom Email: [support@quick-devis.net](mailto:support@quick-devis.net) Web site: [http://www.qdv.co](http://www.qdv.co/)

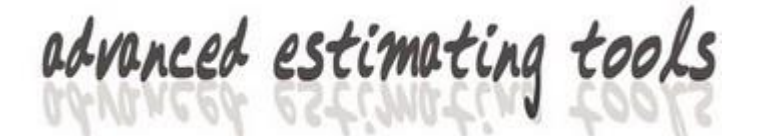

## <span id="page-4-0"></span>**WHAT IS THE LICENSE SERVER INTENDED FOR?**

The QDV License server is designed to reduce the number of QDV licenses you have to purchase for a team. It shares tokens through your network or over the World Wide Web.

You purchase a number of tokens and those tokens can be taken by any user declared in the license server. When all tokens are taken, an incoming user has to wait until an existing user releases his token.

You may declare more users than the maxi number of tokens if your license code allows this.

When you purchase QDV with a license server, you purchase a license for each token and pay a yearly maintenance fee for each declared user, based on the maxi number of users you require.

The TCPI/IP Token Server also lets you remotely monitor the usage of QDV and provide the history of the connections. For users who need to use QDV when they are disconnected, the server allows tokens to be borrowed.

When you want to deploy QDV on all computers of your organization but don't want to allow all users to user it, the TCP/IP Token Server is the right answer.

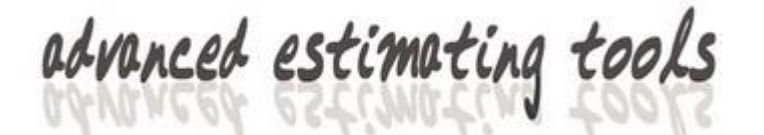

## **LICENCE**

<span id="page-5-0"></span>By purchasing a license for the token server for QDV™, Quotalys ltd concedes you the right to use one and only one copy of the software. This right is neither exclusive, nor transferable. You are right to install TCP/IP token server for QDV™ on as many computers as wished but you do not have the right to use simultaneously TCP/IP token server for QDV™ on different computers with the same license code; you must acquire a license for each computer running this software.

This manual and the software which comes with it are provided 'as is' without any explicit or implicit guarantee. In spite of the efforts made to provide documentation as exhaustive as possible and to publish software as reliable as possible, some functions may not have been sufficiently tested or some errors may appear in specific environments.

Quotalys ltd and its resellers could not be held responsible for direct or indirect damage resulting from a defect of the handbook and/or software.

Some countries may restrict the above warranty limitation. In such case, the user is invited not to install the product if this limitation does not satisfy him/her.

By installing TCP/IP token server for QDV™ you agree with all of the clauses being in this manual. If you disagree with any clause, please, do not install TCP/IP token server for QDV™.

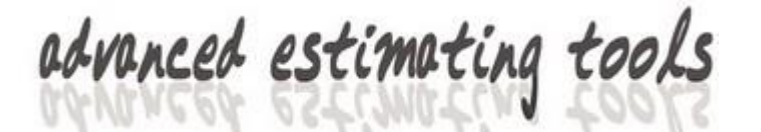

## **REQUIRED SOFTWARE**

<span id="page-6-0"></span>The TCP/IP token server for QDV™ uses Microsoft .NET technologies.

It can be installed on a server running one of the following OS:

- Windows 2003 Server
- Windows 2008 Server
- Windows 2008 R2 Server
- Windows 2012 Server

The .NET Framework 4.0 (or 4.5) is required. It comes normally with Windows 2012 Server. Previous version doesn't have this frameworks installed. You can download it from [http://www.microsoft.com/en-US/download/details.aspx?id=30653.](http://www.microsoft.com/en-US/download/details.aspx?id=30653)

The TCP/IP token server for QDV™ is seen from the clients as a simple address IP and a port (e.g.: 192.168.256.23:8080). To ease access from anywhere in the world, it might be interesting to connect it through web pages so that you can use a domain name.

If you want to use the web pages instead of giving directly the IP address to the clients, then you need Microsoft IIS 6 or greater running ASP .NET 4.0 (or 4.5).

You may be able to run the server under desktop versions of Windows (XP, Vista, 7 or 8) since nothing prevents the program to run on those systems but they may prevent the program from reading hardware identifiers or significantly slow down access to identifying data. So it is not recommended that you install the license server under any desktop version of Windows. Always prefer a server version of Windows. Quotalys ltd doesn't support installation made on desktop versions of Windows.

Versions 3 and earlier of the program needed only the .NET Framework 2.0 and ran in x86 mode (32 bits). Version 4 and greater run in real mode (ANY CPU) meaning that they run in x86 mode on 32 bits systems and in x64 mode on 64 bits systems, granting better stability and reliability.

If you had a release older than version 4 installed on a 64 bits system, the setup program will migrate your old directory (usually **\program files (x86)** to the 64 bits directory of your system (**\program files)** and will replace services accordingly. If your program was installed in another folder, just install the new version in the same folder and the Setup program will migrate to 64 bits when the system supports this mode.

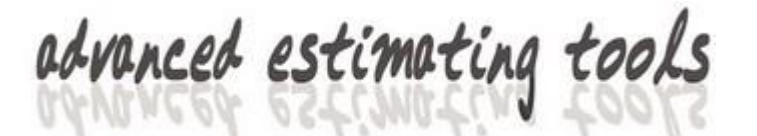

## **COMPONENTS OF THE SERVER**

<span id="page-7-0"></span>The token server for QDV™ is built around 5 major components:

- 1) A service named **QDVTCPIPServer.exe**. This is the server itself. This component is installed on the server. This service writes to a log file being in installation directory whose name contains the date / time the server was started. The log file keep tracks of all errors.
- 2) A service named **QDVTCPIPServerMonitor.exe**. This is a service which monitors the server and restarts it if it doesn't answer requests. This component is installed on the server. This service query the server every 2 minutes and writes to a log file being in installation directory whose name contains the date / time the service was started. The log file keep tracks of all errors.
- 3) A program named **QDVTCPIPServerSettings.exe** which enables entering codes and specifying the behavior of the server. This component is installed on the server.
- 4) A program named **QDVTCPIPRemoteMonitor.exe** which enables viewing who is connected to the server. This component can be installed on any computer, including the server. This component provides a list of all tokens in use and a list of borrowed tokens. You can also use it for complete reporting, it reads data from **history.s3db** database located in installation directory at server side.
- 5) A tool which let you describe the format of an external file which contains the list of users **Import\_Users\_Settings.exe**. Using this tool, you can import automatically the full list of users from a file. Every time the file is modified, the list of users is updated. Notice that you can bind the list of users to a group of your Active Directory to ease maintenance.

And some web components:

- 1) An optional web page named **Server.aspx** which enables operation through a web server running ASP .NET 4.0 (or 4.5)
- 2) An optional web page named **Admin.aspx** which displays the list of tokens in use and the list of borrowed tokens.

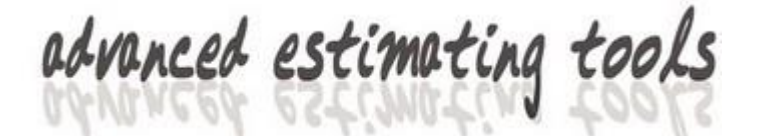

## **LIMITATIONS**

<span id="page-8-0"></span>The token server for QDV™ is designed to serve up to 500 tokens. When you need more token, please consider using several servers.

The application is not intended for invoicing based on times. It provides a usage report but nothing is done at this level in terms of security to prevent hacking or to backup history files. When you want to use it for invoicing purposes anyway, if is recommended that you backup frequently the history database in order to keep track of the history.

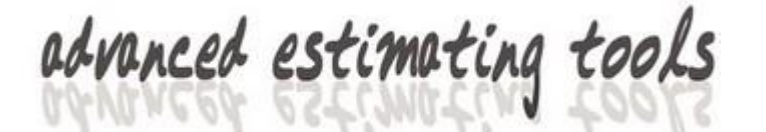

# **ARCHITECTURES**

<span id="page-9-0"></span>The QDV TCPIP Licenses Server offers several different architectures. You can choose one of them considering the way you want to connect to the server (IP Address + Port or URL) and the level of security you need (You can use several web servers simultaneously).

Possible architectures are described in following pages.

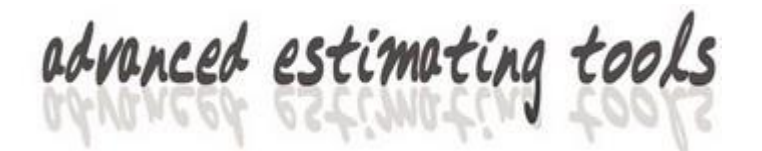

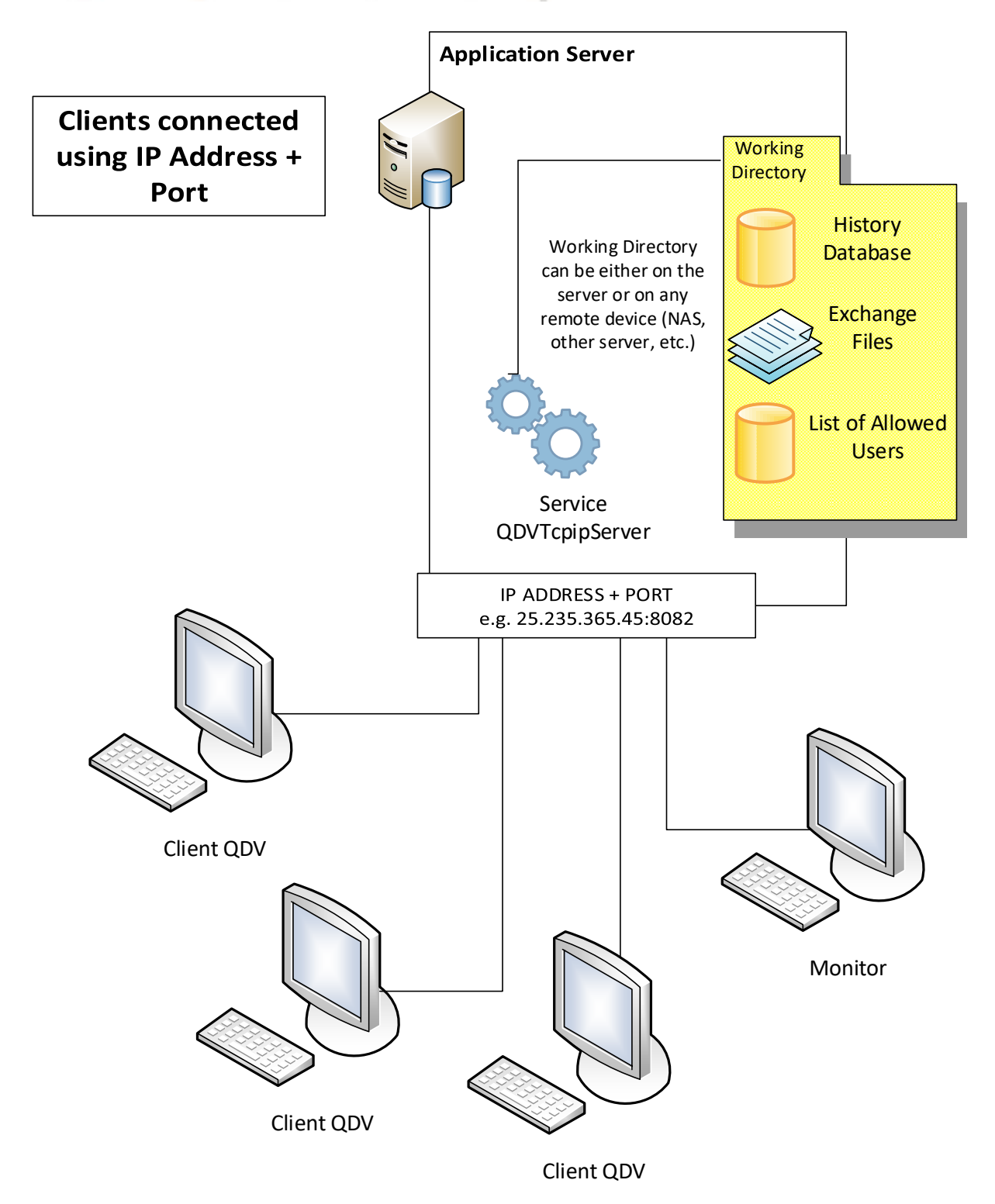

This is the simplest way to connect to the server. You only need an application server in which you open a port. The port must be open both ways (input and output). This solution doesn't requires IIS installed on the server.

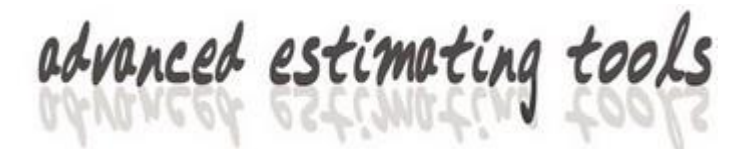

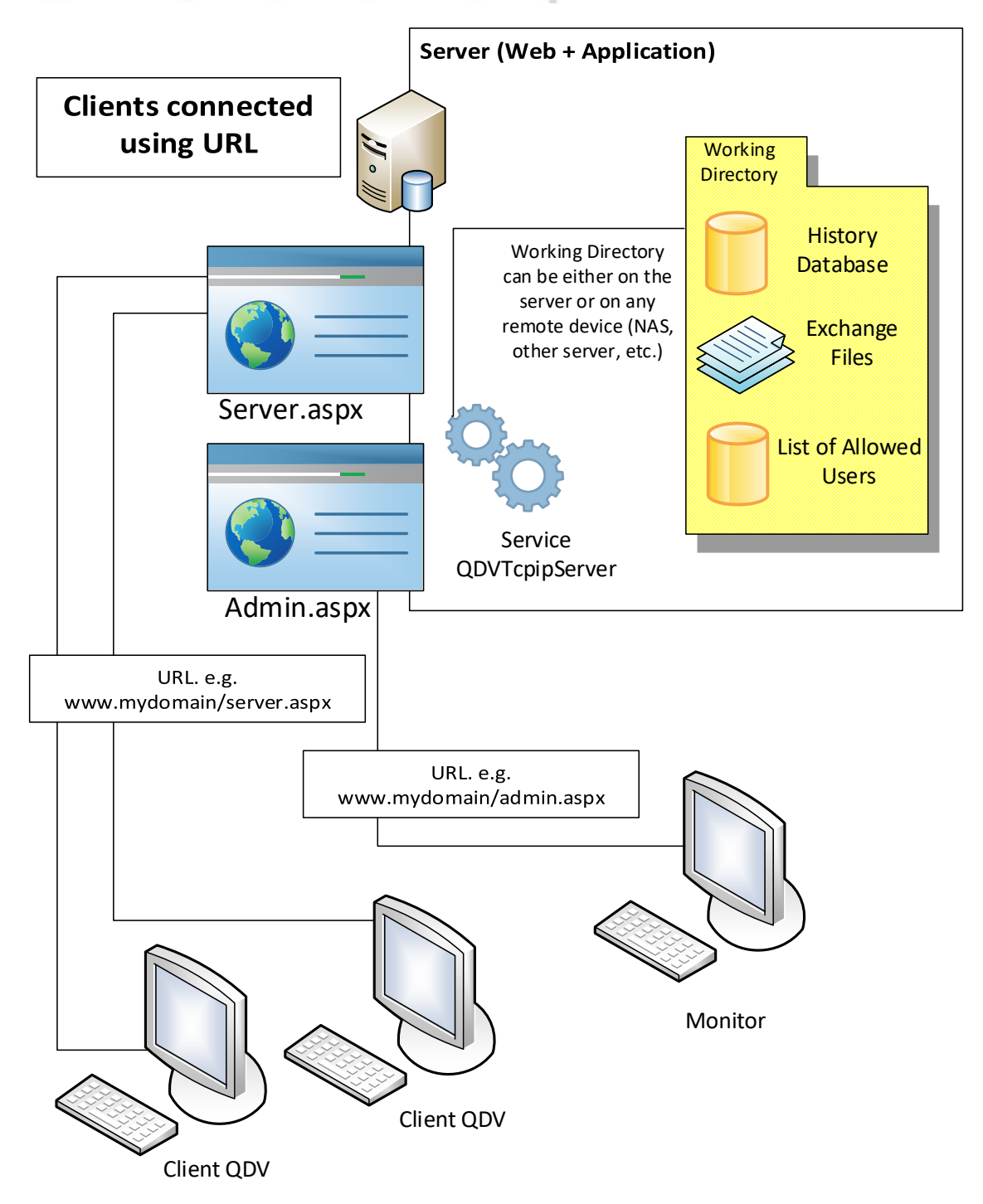

Use this architecture if you intend to connect clients with a simple URL. You need IIS with ASP .NET 4.0 running on your server. Web pages are seen by the license server as simple clients and they ensure the interface with clients.

The monitoring web page (admin.aspx) displays connected clients and borrowed tokens but doesn't enable history reporting. Le latter can still be accessed using a direct connection using IP Address + Port.

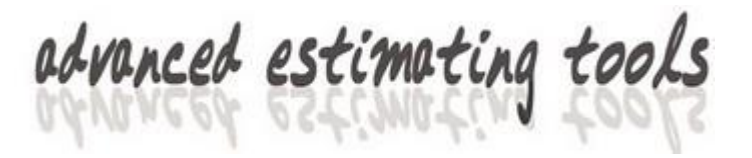

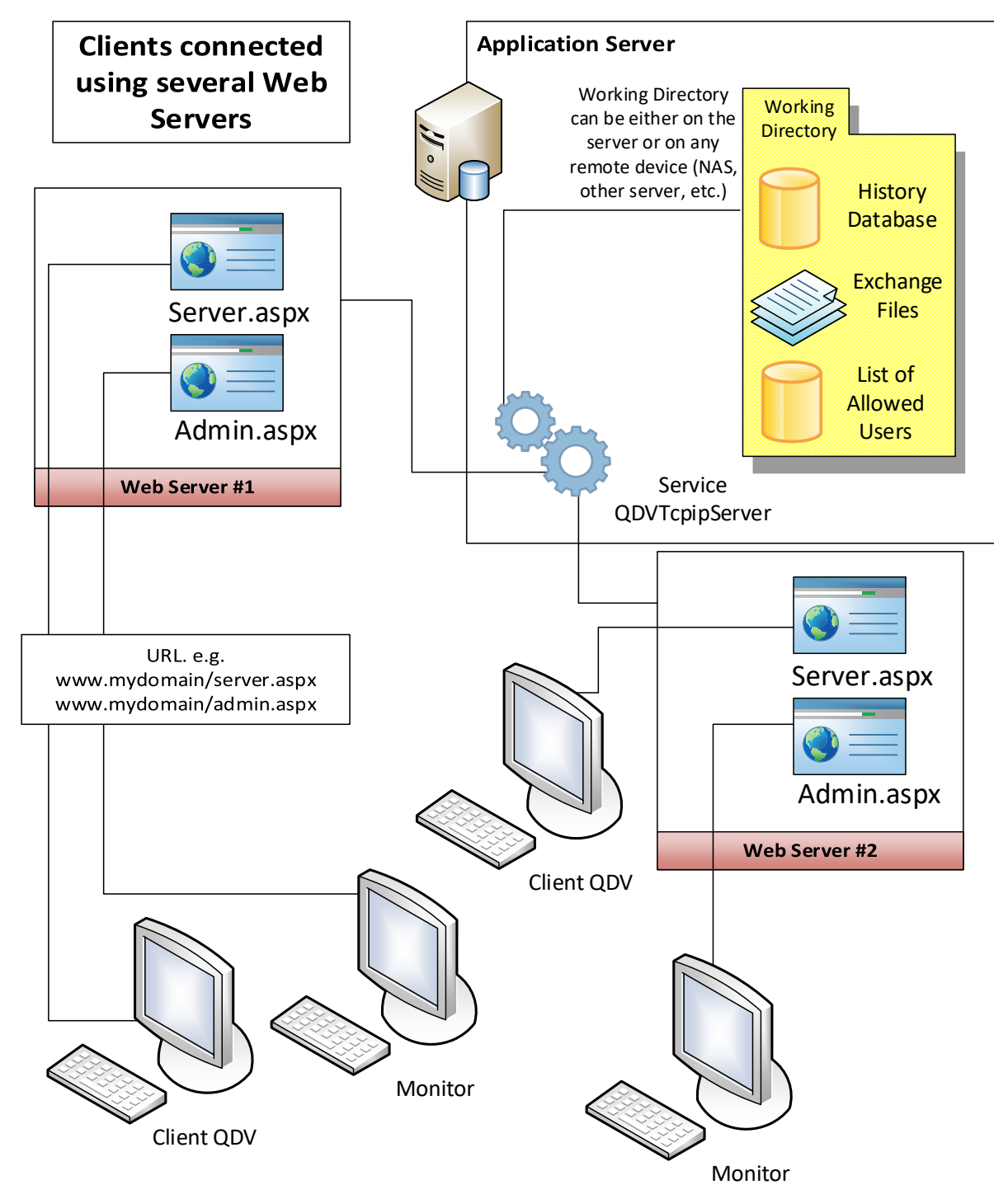

Because web servers are seen as simple clients, you can use several of them connected to the same application server which hosts the service. This is a good way to increase availability. Only the application server has to be secured.

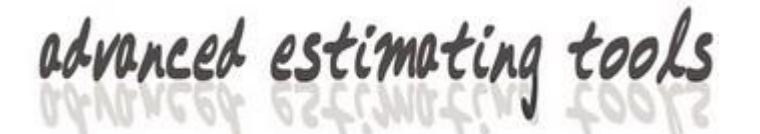

## **INSTALLING THE SERVER**

## <span id="page-13-1"></span><span id="page-13-0"></span>**MIGRATING FROM VERSION 3 AND EARLIER**

You can ignore this chapter if your server has a 32 bits operating system.

If you are migrating from version 3 and earlier, you must know that the new TCP/IP Token Server for QDV is now designed to run in real mode. Meaning that it will run in native 64 bits mode on 64 bits system. Previous versions used always 32 bits mode (x86).

Programs running x64 mode are usually installed on 64 bits systems in **\Program Files** while programs running x86 mode are usually installed in **\Program Files (x86)**.

The setup program will suggest the new location **\Program Files\ TCPIP Token Server for QDV.** When, and only when you select this default location, Setup will copy the content of the existing folder being in **\Program Files (86)\ TCPIP Token Server for QDV** to the new folder. After this, it will completely remove the old directory and its content.

It will do the same operation at the level of the registry because Microsoft hosts x86 keys in the **Wow6432Node** of the registry while x64 program keys are hosted in the main part of the registry.

So the migration from 32 to 64 bits is automatic in this case.

If the previous version was not installed in the default folder: **\Program Files (86)\ TCPIP Token Server for QDV**, just install the new version in its installation folder, above the previous one. And Setup will also migrate the registry keys automatically.

But, if you want to install the application in a new folder which is neither the default folder **\Program Files\ TCPIP Token Server for QDV** nor the folder of the old installation, you will have to first copy the old folder content into the new folder. If you don't do that, you will lose the keys (identifiers) and will have to ask your reseller for a new key code.

### <span id="page-13-2"></span>**INSTALLATION**

To install the server part of TCP/IP token server for QDV™, just run the file **QDV\_TCPIP\_Token\_Server.exe** which can be downloaded at [www.qdv.co](http://www.qdv.co/)

**Warning**: To install the token server, you must own administrator permissions.

At installation time, you'll be prompted to tell if you're installing the server itself or only the monitoring tools on a client. By default it installs the server.

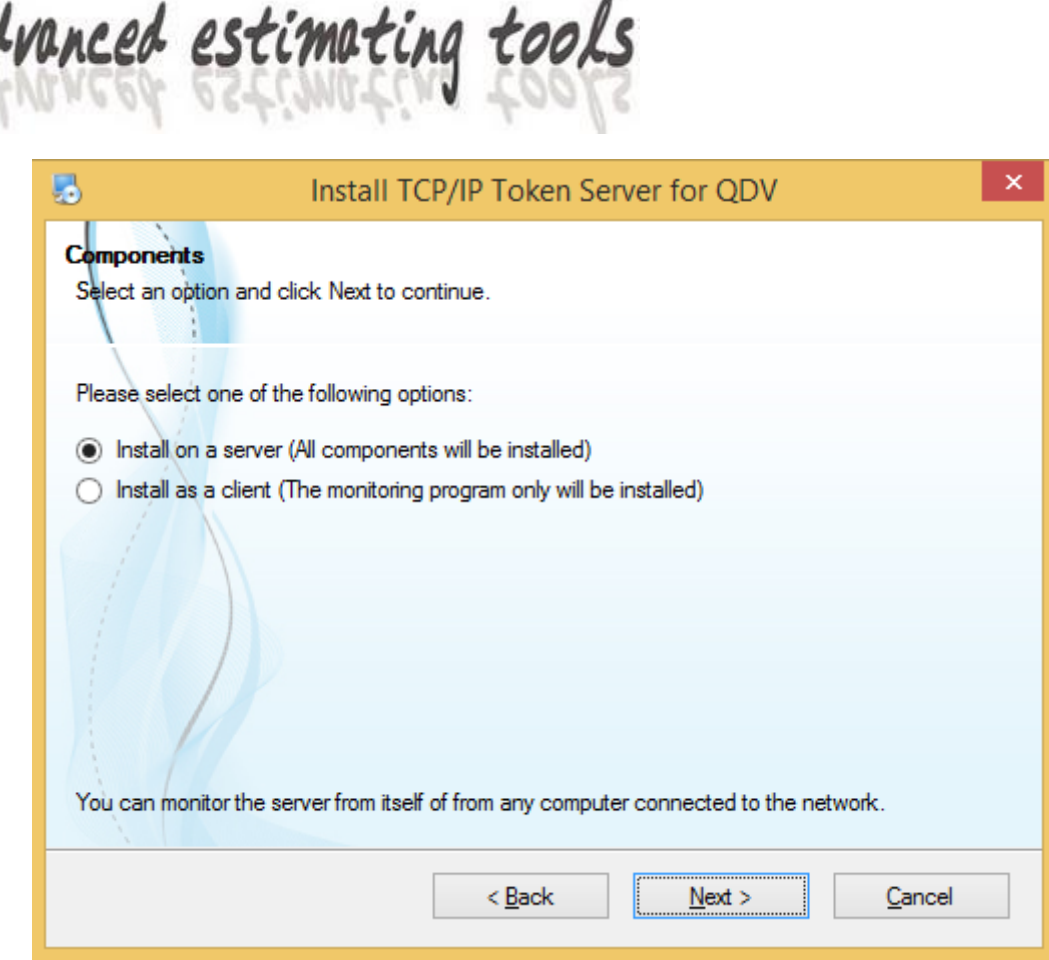

After installation, your start menu should contain:

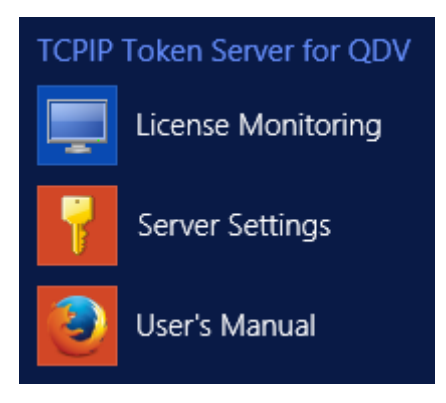

## <span id="page-14-0"></span>**GIVE SERVICE ADMINISTRATOR PRIVILEGES**

Depending upon your system, you may need to give administrator privileges to your newly installed services.

The most recent operating systems such as Windows Server 2008 or Windows Server 2012 usually restrict privileges when using local accounts.

Note that if you don't want to give your service extended privileges, you can use a foreign directory so that the service never attempts to write to its installation directory. See **SETTINGS** later in this chapter for this operation.

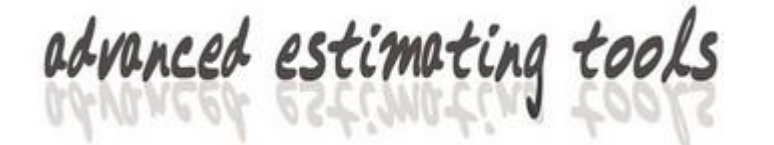

Whatever you choice, we recommend that you administrator privileges to both services. To do this, proceed as follows:

Go to **Control Panel / Administrative Tools / Services** and locate the service named **QDVTCPIPServer** which normally appears in the **Standard** tab of the **Services** window.

Then, right click on the service to display properties and click **Log On** tab.

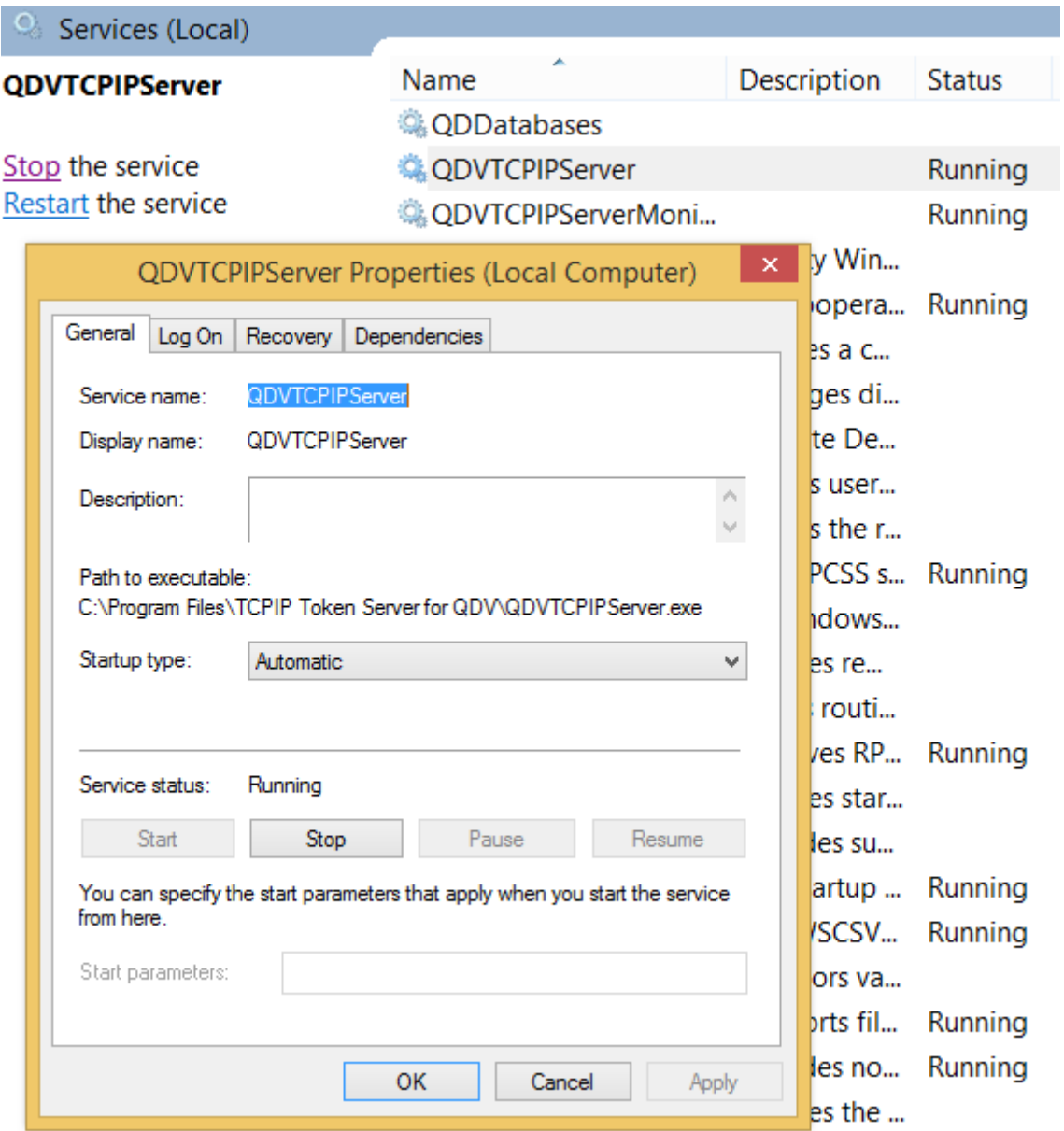

Goto **Log On** tab and check **This account** instead of **Local System account** and provide names and password of an administrator. Then click **Ok**.

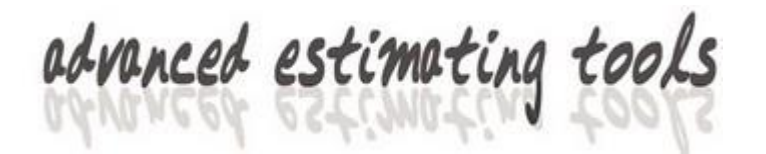

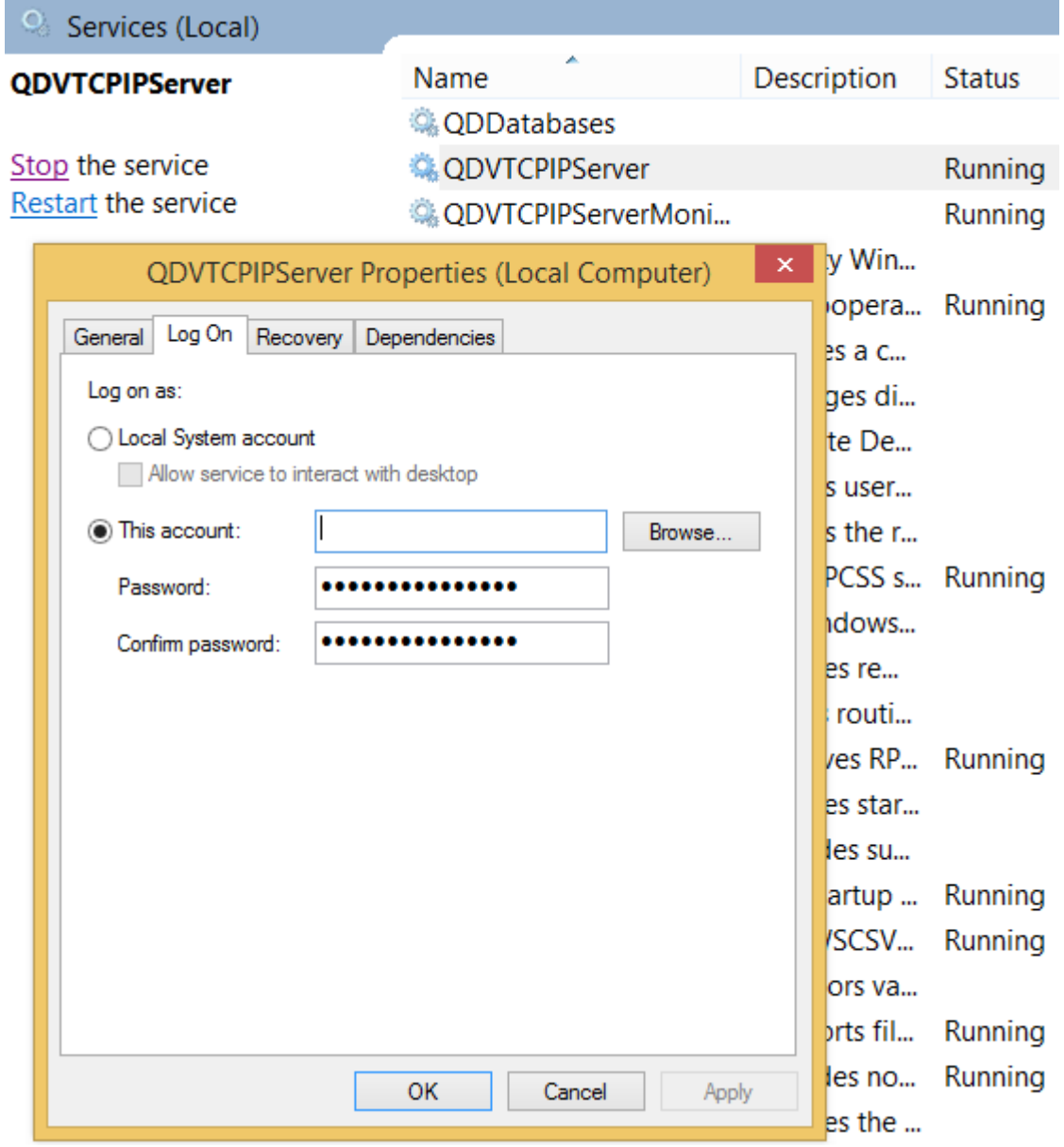

Proceed in the same maner with the service named **QDVTCPIPServerMonitor**.

## <span id="page-16-0"></span>**ACCESSING SETTINGS**

First of all, you must initialise the token server by doing the followings:

- Adjust query frequency
- Set communication port
- Enter the code containing your rights
- Start the service

In order to do this, click **Server settings** in the **Start / TCP/IP Token Server for QDV** menu.

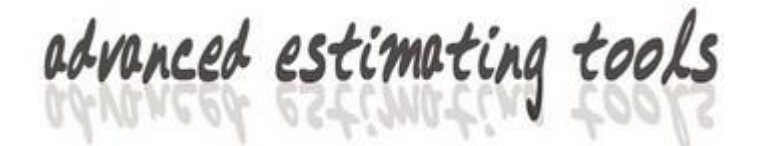

**Caution**: If you're not full administrator of the server, you'll be unable to run this component and an error message will be issued.

You should obtain the following Window:

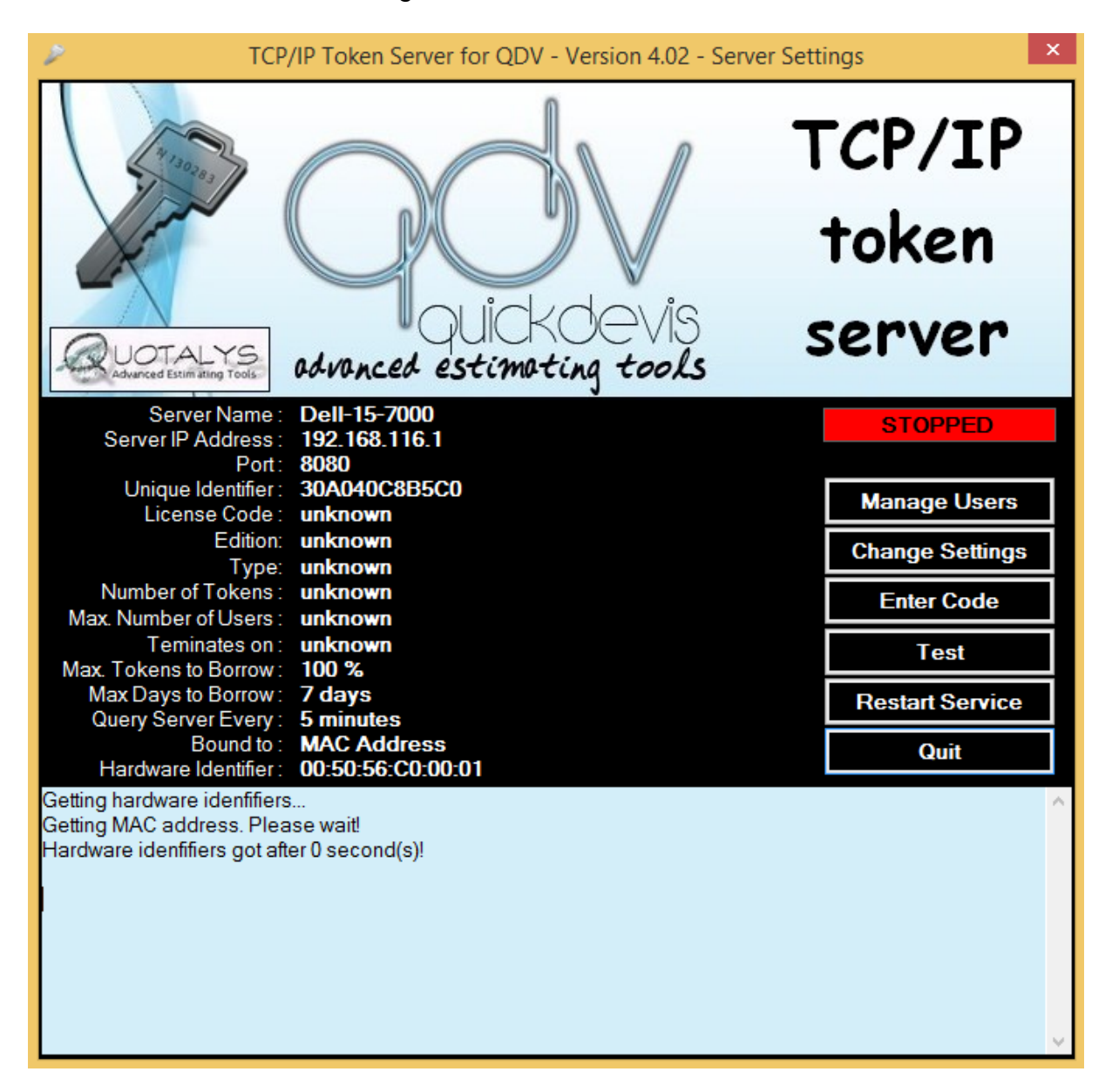

The server displays its network name, its IP address and a unique identifier. The port 8080 is used by default for communication with the clients.

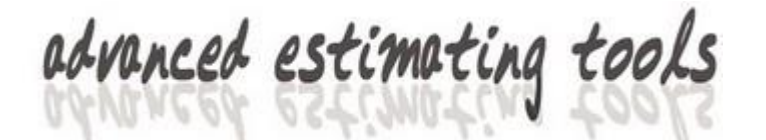

# **CHANGING SETTINGS**

<span id="page-18-0"></span>The **Change Settings** button lets you adapt various settings which define the behavior of the server.

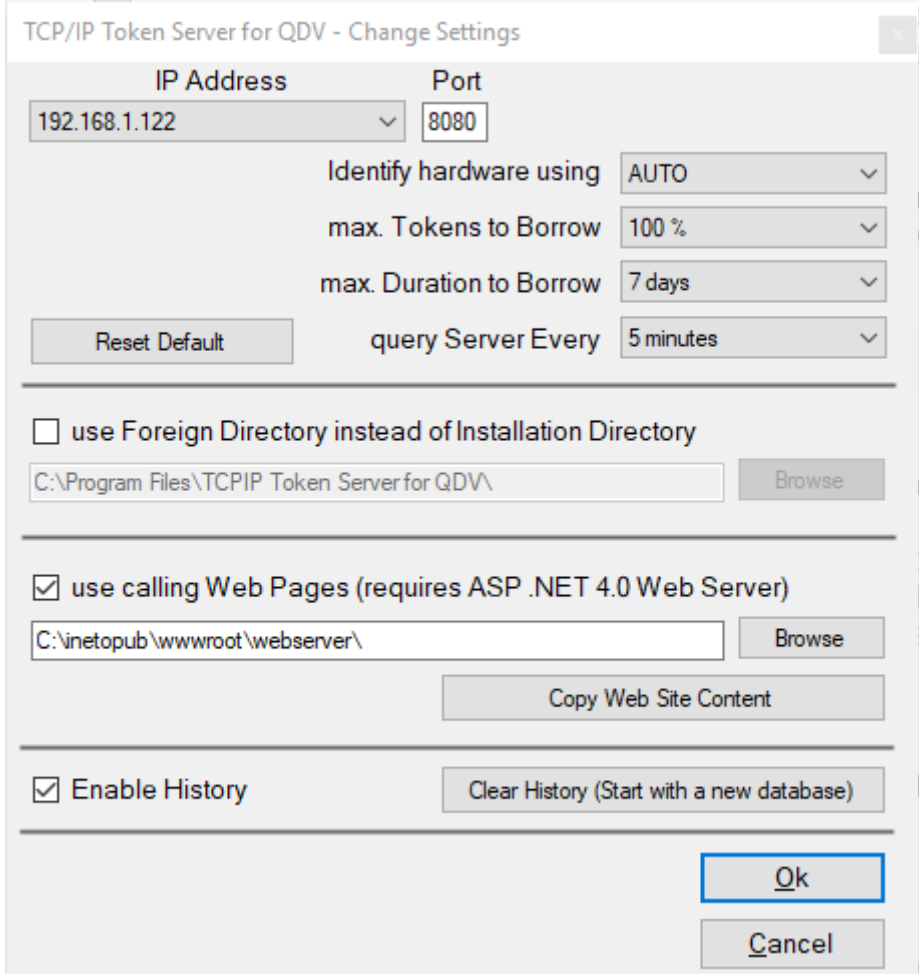

## <span id="page-18-1"></span>**CHANGING IP ADDRESS**

Most of servers have only one IP address so you have only one item in the list. But you may have servers supporting several networks. In this case, you can select the IP address you want the server to use in the list.

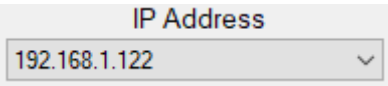

## <span id="page-18-2"></span>**CHANGING COMMINICATION PORT**

The communication port is set to **8080** by default. You must use a port which accepts communication requests through your firewall (both ways).

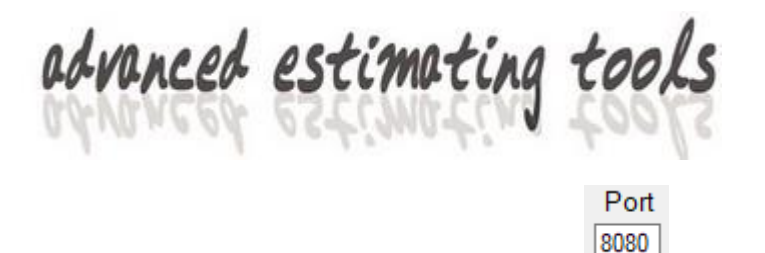

You will have to indicate this port on every client's computer.

**IMPORTANT NOTICE:** The use of 8080 is not recommended until you clearly know that it is not used also by other applications which may interfere with QDV. This port is generally open by default on all systems and this is the reason why we propose it as a default port. Better use a port that you dedicate to QDV. Can be 8081, 8082 or any port you open both ways in your firewall.

#### <span id="page-19-0"></span>**CHANGING ACCESS FREQUENCY**

You can set up the periodicity by which user computers will attempt to access the server to check for their token. Allowed values are 5 minutes, 10 minutes and 15 minutes.

query Server Every 5 minutes

This parameter can be important and you'll adjust it considering the number of token you have and your network traffic. The shorter is this period, the larger is the traffic.

Clients' computers are not permanently connected to the server and they attempt to access it periodically. When a user launches QDV™, he sends his signature to the server. When he quits the program normally, he sends a new request to the server that frees the token which becomes then available for other users.

If QDV™ is closed in an abnormal way; the release request will never reach the server which won't free the corresponding token. For this reason, the server checks periodically that the link to the user is still "alive". If not, it releases the token automatically.

This periodicity for tokens to be released is twice the specified period. If you set 15 minutes for example, an application abnormally closed will release its token after a maximum of 30 minutes. If the user tries to launch QDV™ after the abnormal termination, he will get automatically the same token without having to wait for the server to release it but other users will have to wait to access this token.

So, basically; if you have a large number of license and want to avoid large traffic, use a higher periodicity. On the opposite, use short periodicity if you want your tokens to be released quickly when client applications are abnormally closed.

Notice that, if you change the periodicity while users are connected, they might be disconnected after a warning message.

### <span id="page-19-1"></span>**BORROW SETTINGS**

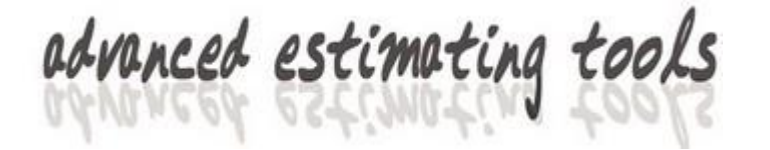

You can set a value for the tokens that can be borrowed. The borrowing of a token let you run QDV™ while disconnected from the server. A borrowed token is no longer accessible by other connected users. So it can make sense to restrict the number of borrowable tokens. Valid values are:

- $\bullet$  0%
- 25 %
- $50 \%$
- $75 \%$
- $100 \%$

Those values represent a percentage of the total available tokens. 0% means the **borrow tokens** feature won't be accessible and 100% means that all tokens can be borrowed.

You can put a limit to the time users can borrow a token. Use the **Max Duration to Borrow** list box for this purpose.

> max. Duration to Borrow 7 days ۳

You can set a number of days ranging from 1 to 50.

## <span id="page-20-0"></span>**SELECTING IDENTIFIER**

The unique identifier is an identifier of your server hardware. It is based primarily on your primary LAN card (MAC address) or on a GUID built from your hardware. When **AUTO** is chosen, the GUID is built only if the MAC address is not accessible. You can force the program to select one of the two modes by selecting either **MAC ADDRESS** or **GUID (Unique Identifier).**

> Identify hardware using AUTO ۰

These identification settings are stored in the **Settings.INI** file being in the installation directory of the server. You will chose the **GUID** when you install the application on a virtual machine whose primary LAN card is subject to change. E.g.: your machine is hosted in the cloud and may run on several different physical machines.

## <span id="page-20-1"></span>**USING YOUR OWN WORKING DIRECTORY**

By default, the service writes to its installation directory to keep track of the licenses in use and to fill in the usage database. For this reason, you must grant administrator rights to the service so that it can write to its installation path which is usually located under **Program Files\**.

You may want to write to another directory instead and grant other rights to the service. To do this, just check the **Use Foreign Directory Instead of Installation Directory** and provide a directory the service is able to read and write to.

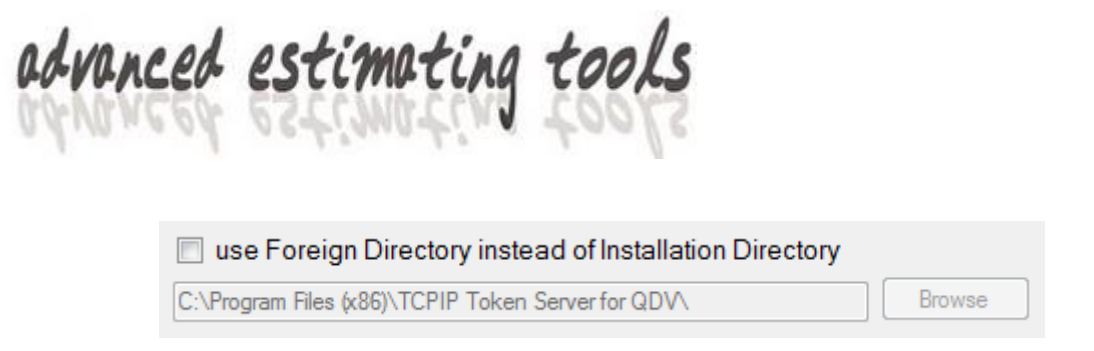

Note: If you want to use two servers in **Fail Over** mode, you need to use your own directory which is accessible by the two servers.

### <span id="page-21-0"></span>**USING WEB PAGES**

The server is, seen from clients, accessible through an IP address and a port (E.g.: 192.168.21.236:8083).

If you want your server to become accessible from anywhere through a web URL, you can install web pages in a web site and those web pages will call the server. Doing so, the IP / Port are accessed only by the web pages and they interface the server so that the client application sees only the web pages.

To install web pages, you must first have a web server based on **IIs** running **ASP .NET 4.0** (or 4.5).

Check the box **Use Calling Web Pages** and indicate the web server directory.

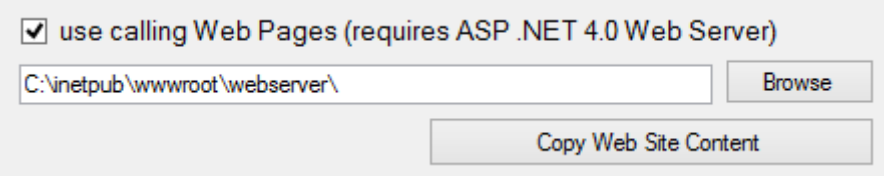

When you click **Copy web site content**, this copies the web pages from installation directory to the web server directory and places some files in it to indicate how the server should be called by the web pages.

When you copy those web pages to the web site, you'll be prompted to tell if your ASPX server uses 32 or 64 bits.

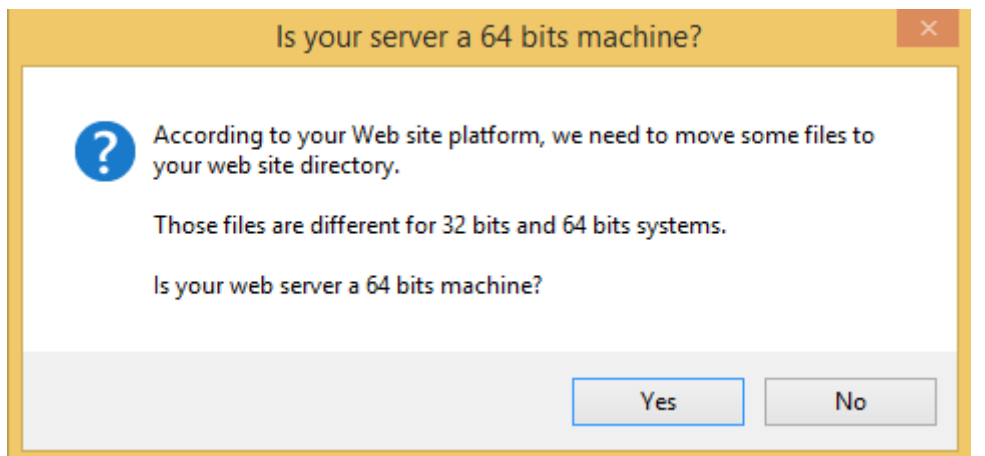

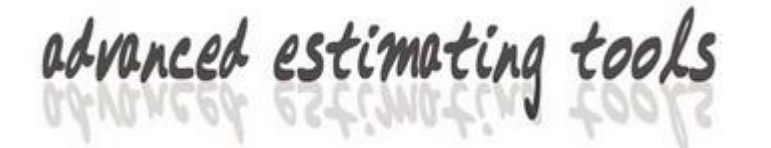

If you make a mistake at this point, you will get a clear message when attempting to access the web pages saying that the platform is wrong. In this case, simple redo above operation.

Once the web-pages mode is enabled, you can continue to access the server through an IP address / Port (e.g. 192.168.21.236:8083) and you can also do it through a URL (E.g.: [http://www.mydomain.com/myserver/server.aspx\)](http://www.mydomain.com/myserver/server.aspx).

A page named **admin.aspx** is also provided to remotely monitor the server.

### <span id="page-22-0"></span>**KEEPING TRACK OF USAGE**

The server can fill in a database which keeps track of all usage. For every operation, the database stores the following information:

- Login of the user
- Date time
- Type of operation (Release token, Restitute borrowed token)
- ID of the client computer
- Full user name
- User's telephone
- User's email

To activate this tracking, check the **Enable History** box.

**Enable History** 

Clear History (Start with a new database)

When activated, you are able to monitor the complete history from the monitoring tool. This history is stored to a database being in the working directory and named **history.s3db**. If you want to access this database from another program, you must know that its format is **Google SQLite**.

Notice that the structure of this file was changed in depth for version 3.14 meaning that older databases are no longer compatible. If the program detects an older database, it isolates it under another name in same directory and creates a new one using new format.

The monitoring tools allows the export of database content to Microsoft Excel format or print it out.

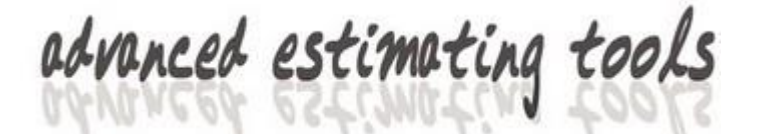

## **ENTERING A LICENSE CODE**

<span id="page-23-0"></span>To have the server running, you must enter a license code which contains your rights.

Ask your dealer for a license code made of 28 characters. To obtain such a code, you have to give him/her your server unique identifier which is the 12 characters code beginning by the digit "3". This code appears in the main window:

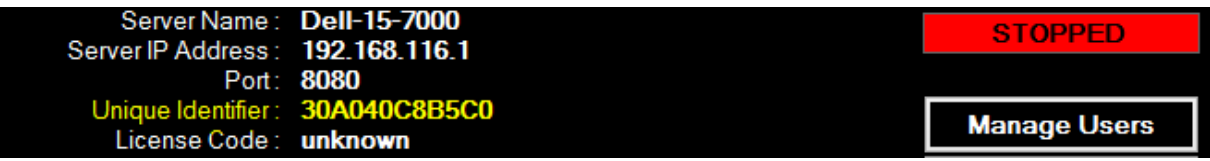

The unique identifier is an identifier of your server hardware. It is based on your primary LAN card (MAC ADDRESS) or on a GUID built from your hardware depending upon what you asked for (see **SELECTING IDENTIFIER** above in **Change Settings** chapter).

You also need to tell your dealer the number of simultaneous tokens you want and the number of declared users you need.

You may require a code providing more declared users than available tokens. In this case, you can declare more users but they can be connected simultaneously up to the maxi number of tokens.

Note: When you purchase QDV with a license server, you purchase a license for each token and pay a yearly maintenance fee for each declared user, based on the maxi number of users you require.

Whatever the mode selected, the server identifier is dependent on the hardware meaning that, if you attempt to install the server on another computer, you have to call your dealer to obtain a new code because the unique identifier is changed.

To type the 28 character code given by your dealer, click the **Enter New Code** button.

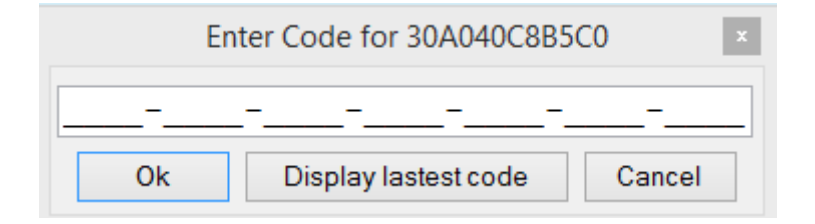

Enter your new code and click **OK**. To prevent mistakes between the number 0 and the letter O, the code contains no number 0 but may contain letters O.

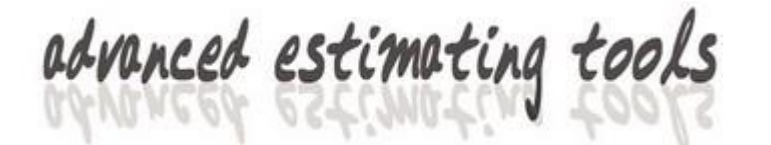

If no error message appears, your code is valid and the **Number of Tokens** should be visible in the main window.

After your code is successfully entered, your rights are shown in the main window.

If the **Terminate on** parameter is set, it means that your server is valid for a limited period of time.

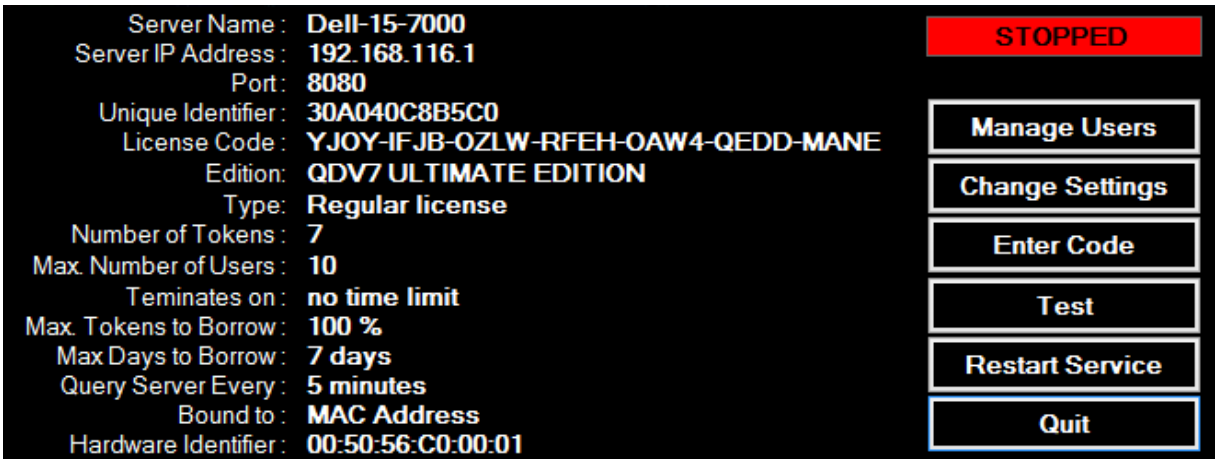

Note: If your code is wrong, a message is displayed. You are allowed to type up to 3 wrong codes after that the server is disabled and you have to call your dealer to unlock it.

Each time you want to change something in your rights (E.g. increase the number of tokens), you can call your dealer to get a new code and enter it in this window.

If your dealer provided you with an old code (for versions 3 and earlier), you won't see the **Manage Users** button and the **Maxi Number of Users** will display **not limited**. With such a code, the server does no control on user login. Any user is allowed until the total number of tokens is taken. In this case, you don't have to declare users. If you need to do so to extend your control over your users, please contact your dealer who will provide you with a new license code.

![](_page_25_Picture_0.jpeg)

## **INPUTTING USERS**

<span id="page-25-0"></span>QDV TCP/IP Token server, since version 4 supports list of users. This means that you must declare all users which are allowed to access the server.

This can be done by clicking the button **Manage Users** in the **Server Settings** interface.

![](_page_25_Picture_4.jpeg)

Remark: If this button doesn't appear this is because you have an old license code. With such old codes, you don't have to declare your users. In this case the server won't check the user identifier and all users are allowed without control until all tokens are taken.

Since version 5, you can bind your users on a group in your active directory instead of manually filling-in the list.

When you click the button, you see the following window:

![](_page_25_Picture_102.jpeg)

When you select first option, the server opens a list of users. If you want to use the active directory instead, you can provide the name of the group containing the users by ticking the second option:

![](_page_25_Picture_103.jpeg)

When you click the "Get Users…" button a window containing all users being in the group should pop up. Just click OK to take the group into account.

Notice that users are accessed recursively meaning that when a user belongs to a group nested into the group provided it is also automatically added to the list of allowed users.

![](_page_26_Picture_0.jpeg)

When you select the first option, you must input your users manually. When you click OK, following window pops up:

![](_page_26_Picture_44.jpeg)

You must start by adding some groups. Groups are usually the groups of your organization. E.g.: Purchasing Department, Engineering, etc.

### <span id="page-26-0"></span>**ADDING GROUPS**

In order to add groups, simply click the **Add Group** button.

![](_page_26_Picture_45.jpeg)

![](_page_27_Picture_0.jpeg)

Provide the name of the group and the maximum number of users you allow in this group. Then click OK. The server tells you how many users can be declared (remaining):

![](_page_27_Picture_74.jpeg)

You can edit a group or completely remove a group with all its users by clicking following buttons:

![](_page_27_Picture_75.jpeg)

When you attempt to add to a group more users than permitted, you get an error message and you can increase the number of allowed users for that group by clicking **Edit Group**.

When the overall number of declared users exceed the number of allowed users, the server won't provide any token. You're informed of such a problem by the message:

![](_page_27_Picture_7.jpeg)

A red warning also appears on top of the window:

![](_page_27_Picture_76.jpeg)

In this example, we allowed 5 more users than allowed by the license code. The service won't provide any token.

![](_page_28_Picture_0.jpeg)

## <span id="page-28-0"></span>**EDITING USERS**

By clicking a group in the left pane, you display an Excel-like worksheet where you can enter data for each user. The **User Login** is the identifier of the user under windows. This is not case-sensitive. A user cannot be declared in several groups. You can use copy/paste functions as you would do with an Excel worksheet.

When you press **Apply Changes**, the content of the worksheet is recorded to the database.

![](_page_28_Picture_147.jpeg)

In above example, only users whose logins are Pierrick, Sylvain, Thierry and Erik can take or borrow a token. Any other user will be denied access.

Telephone, Email and Company are not mandatory. They are here for information only.

The **Can Edit** column let you tell who can remotely manage / change users in the group. Here, only Pierrick can manage this group remotely, through the monitoring tool. Any value being not **Yes** or **Y** or **YES** is considered as **No**. Sylvain, Thierry and Erik can take a token but they cannot manage users. Notice that the Can Edit feature is not yet supported at client side. Will come soon.

## <span id="page-28-1"></span>**FILLING USERS TABLE FROM EXTERNAL CSV FILES**

You may want to fill the list of users from an external source. This makes sense when the list of authorized users is provided by a central directory.

Important: Notice that if you use a regular active directory from Microsoft, you can bind the server to a group of it instead. See chapter **Inputting Users** above in this document.

The TCP/IP Token server for QDV is able to read either Excel XLS, XLSX or CSV files on a fixed period of time (5 minutes). You place your file in the working directory of the application and every 5 minutes, the software will check if the file was modified since last update. When yes, if will remove all users and groups from the server and replace them by data being in the file.

![](_page_29_Picture_0.jpeg)

The tool is flexible and can virtually map any Excel or CSV file, regardless the position of the columns.

For demonstration purposes, we will map here a CSV file named **Sample\_Import.CSV** containing this:

```
Pierrick;Pierrick;Combreau;+33658224848;"p.combreau@qdv.co";IAES Sarl;x;Management
Sylvain; Sylvain; Gardon; +3355487888; "s.gardon@qdv.co"; IAES Sarl; x; Management
Thierry; Thierry; Crespin; +364778788; "t.crespin@qdv.co"; IAES Sarl;; Sales
Erik; Erik; Blondel; +3258787878; "e.blondel@qdv.co"; Quotalys ltd; x; Design
```
In this file, columns are:

- Login (ID)
- First Name
- Last Name
- Telephone
- Email
- Company
- Must import? *(you can see here that Thierry won't be imported)*
- Group

You don't have to provide all those fields, only login and name are mandatory. If you omit the group, the program will place all users in a group named **Generic Group**.

All fields are considered as text fields. When they have double quotes like in the email above, those double quotes are removed by the software when the import is done.

First, place the CSV file in the working directory (which is the server's installation folder if you didn't change it in the **Settings**.

Now, let's tell the application how our file should be mapped. For this, locate the file named **Import Users Settings.exe** in the installation folder of the TCP/IP License Server. Just run it:

![](_page_30_Picture_58.jpeg)

![](_page_30_Picture_59.jpeg)

Fill controls as above shown. Notice that you can tell the application which is the separator used in order to adapt to any CSV file. You can map up to ten columns. When done, click Test to see if it is properly mapped. You should get:

![](_page_30_Picture_3.jpeg)

In above example, we mapped second and third fields to **Name** because we have in the source file, the first name and the last name but the license server expects simply **Name**. You can do that for any field, the application will concatenate them in the order they appear in the file. A space is always placed between fields in this case.

![](_page_31_Picture_0.jpeg)

You can see that only 3 records are taken into account: Pierrick, Sylvain and Erik. Thierry is ignored because his field **Import?** is blank.

When you click **OK**, this saves your settings to a file named **UsersList Descriptor.XML** and located in the working directory of the server. When this file doesn't exist, the importing process is not triggered.

If you want to test a push of the file to the token server, just restart **Import Users Settings.exe**, press the **Test** button again. This will highlight the **Update Database…** button. Press it and you should get:

![](_page_31_Picture_4.jpeg)

If you click the button again. The program will detect that the CSV file was not changed and won't push it to the database. You should get the message:

![](_page_31_Picture_6.jpeg)

This is done by storing a signature of the file to the database at the time users are pushed. The next time, signatures are compared and when they match, the file is not imported. The service checks this every 5 minutes.

So now, you can just bring changes to your CSV file (add users, remove users, change data, etc.), wait for 5 minutes and your changes will be reflected to the database. When an error is encountered because some wrong data are found in the file, an error message is pushed to the log file. The Service must be started for that, see next chapter in order to start the service if it is not yet running.

To check if users were properly pushed, simple start the **Settings** module and press the **Manage Users** button. You should see your groups and imported users listed.

![](_page_32_Picture_0.jpeg)

![](_page_32_Picture_77.jpeg)

Notice that logins are not case sensitive and are always upper cased at the time they are imported. E.g.: if you have **Erik** and **ERIK** in the same imported file, the second one will be ignored.

Note: When importing a list of users using the **Update Database** button of the **Import\_Users\_Settings.exe** tool, the license server doesn't know how many users are allowed and it always imports all users being in CSV file. But when the import procedure is invoked by the service itself (normal procedure), it knows how many users are allowed by the license. If there are more users in the CSV file than allowed users, it imports only the ones being on top of the file until it reaches the permitted number. A warning message is pushed to the log file.

In order to test the import operation, you will be prompted when restarting the service manually from the application. When you answer **Yes**, it forcibly imports the file, even if no changes were provided to it:

![](_page_33_Picture_61.jpeg)

## <span id="page-33-0"></span>**FILLING USERS TABLE FROM EXTERNAL EXCEL FILES**

Important: Notice that if you use a regular active directory from Microsoft, you can bind the server to a group of it instead. See chapter **Inputting Users** above in this document.

When you want to use Excel files instead of CSV file, proceed as described in previous chapter and simply tell the application that your source file is of Excel type by setting this:

![](_page_33_Picture_62.jpeg)

Then provide an Excel file, either XLSX or XLS. Where the first sheet must contain expected data. You can map up to 10 columns (A to J). Data must start in row 1.

Below is an example of such an Excel file.

![](_page_33_Picture_63.jpeg)

![](_page_34_Picture_0.jpeg)

Of course, you must now tell the application which Excel file you want to use and place the file in your working directory.

![](_page_34_Picture_49.jpeg)

When testing, you should get:

![](_page_34_Picture_50.jpeg)

Which should be reflected in the list of users after 5 minutes (you must close the application by pressing **OK** in order to record the XML file for this). Service must be started for this. See next chapter in order to start the service.

![](_page_35_Picture_0.jpeg)

![](_page_35_Picture_74.jpeg)

You can also force the update by clicking the **Update Database…** button.

Note: When importing a list of users using the **Update Database** button of the **Import\_Users\_Settings.exe** tool, the license server doesn't know how many users are allowed and it always imports all users being in Excel file. But when the import procedure is invoked by the service itself (normal procedure), it knows how many users are allowed by the license. If there are more users in the Excel file than allowed users, it imports only the ones being on top of the file until it reaches the permitted number. A warning message is pushed to the log file.

In order to test the import operation, you will be prompted when restarting the service manually from the application. When you answer **Yes**, it forcibly imports the file, even if no changes were provided to it:

![](_page_35_Picture_75.jpeg)

![](_page_36_Picture_0.jpeg)

# **STARTING THE SERVICE**

<span id="page-36-0"></span>Click the **Restart Service** button to start the service so that clients can use it. If the service fails to start, see the **Troubleshooting** section, below in this manual.

![](_page_36_Picture_89.jpeg)

Service stopped! Starting service! Cannot restart service automatically. Please check Windows event log! Service says: ID was succesfully read 30A040C8B5C0 2/15/2015 2:22:13 PM Service says: Test Ok! 2/15/2015 2:22:13 PM

## <span id="page-36-1"></span>**TESTING THE SERVICE**

Click the **Test** button to test the service. If running properly, the service should return the message **Test Ok!**

> Service says: ID was succesfully read 30A040C8B5C0 2/15/2015 2:23:05 PM Service says: Test Ok! 2/15/2015 2:23:05 PM

Your server configuration is now terminated. Click the **Quit** button to close the application.

You'll have to launch this application again only when you want to change settings, enter a new code or manually manage your list of users.

![](_page_37_Picture_0.jpeg)

# **MONITORING THE SERVER**

<span id="page-37-0"></span>You can monitor the server from itself of from any computer connected to the network.

### <span id="page-37-1"></span>**MONITORING FROM THE SERVER**

To start monitoring, go to the **Start / TCP/IP Token Server for QDV** menu and click **Server Monitoring**. You should get the following window:

![](_page_37_Picture_59.jpeg)

The list of connected users appears. The darkest lines match borrowed tokens and other lines match tokens in use.

![](_page_38_Picture_0.jpeg)

All dates / times are given in local time regardless of the country which hosts the server. All calculations are processed in the server using universal (UTC) time but are always displayed using local times.

When monitoring from the server, you normally don't have to provide IP address or port. They are read from server settings.

### <span id="page-38-0"></span>**MONITORING FROM ANOTHER COMPUTER**

If you want to monitor your server from another computer, you need to install the monitoring tool on the target computer. To do so, process as for the installation of the server but when the setup application prompts you to select what has to be installed, tell that you only want to install the monitoring tool.

Administrator privileges are not required when you install only the monitoring tool.

When monitoring from another computer, you need to enter proper IP address and port (those of the server) in the appropriate boxes. These settings are automatically saved at the time the window is closed.

![](_page_38_Picture_7.jpeg)

All functions are accessible whether the product is installed on the server itself or on another computer.

### <span id="page-38-1"></span>**DISPLAYING HISTORY**

If you activated the usage tracking function by checking the appropriate box, you are able to display, print out or export to Microsoft Excel the history. This can be done between two dates.

![](_page_38_Picture_11.jpeg)

To display usage history, select the start date and end date you want to report from.

Start Date Tuesday, April 17, 2012  $\blacksquare \triangleright$  End Date Tuesday 17,2012 圃▼ **Display Usage** April

Then, click the **Display Usage** button. After a few seconds (depends on the number of users being in the report), the following window appears:

![](_page_39_Picture_0.jpeg)

![](_page_39_Picture_116.jpeg)

This report gives you at the bottom the cumulated usage for on-line users and for users who borrowed tokens. Because we cannot measure the effective usage duration of borrowed tokens (they are used off-line), the figure **Total Duration (borrow)** gives the total time the tokens were borrowed while the **Total Duration (on-line)** gives the real usage duration.

You can print out the report by clicking the **Print** button and export it to the Microsoft Excel (.xlsx) format by clicking the **Save to Microsoft Excel file** button.

**Important Notice:** The times listed in history are updated on a frequency (see frequency above) which can be 5, 10 or 15 minutes. When QDV 7 or Quick Devis V6 takes a token, it writes 1 second in the database and every X minutes (the frequency) it writes the real time consumed. It does the same when you close the application. If the application is not closed normally, the token will be restituted after 2 times the frequency. It works in the same way for borrowed tokens: database is updated every X minutes (the frequency).

### <span id="page-39-0"></span>**DELETING HISTORY**

The history database can become quite big and it makes sense to remove it sometimes. If you use the tool for invoicing purposes, it is a good practice to remove it each time you invoice or at least once a year. The smaller the database, the faster the reports.

To delete the database, simply click the button:

Enable History

Clear History (Start with a new database)

The server will recreate an history database at the next connection.

### <span id="page-39-1"></span>**GROUPING HISTORY**

![](_page_40_Picture_0.jpeg)

In order to ease invoicing, the monitoring tool lets you arrange logins by groups. To create groups, you must create an Excel file which contains the list of potential logins and the groups they belong. To edit the groups, click **Edit Groups List** in the monitoring tool.

![](_page_40_Picture_77.jpeg)

Then you can list logins and write a group name in front of them:

![](_page_40_Picture_78.jpeg)

When done, just save corresponding Excel files by clicking **Save Groups List**. You can then edit that file under Excel. The tool keeps track of the position of this file in the user part of the registry meaning that those groups will be applied to the current user. They are not stored in a central place. Two different use are able to arrange their groups in different ways.

If you want to use an existing Excel file, you can simply reference it by clicking **Select Groups List..**:

Select Groups List...

To remove the reference to the file, click **Remove Groups List**:

![](_page_41_Picture_0.jpeg)

Remove Groups List

## When groups are set, you get a window where times are totalized by group:

![](_page_41_Picture_25.jpeg)

![](_page_42_Picture_0.jpeg)

## **INSTALLING AS A WEB SERVER**

<span id="page-42-0"></span>You may want to install the server as a Web server so that it is seen by the clients as an URL (e.g. **http://www.mydomain.com/myserver/server.aspx**)

Before you install as a web server, you must have your server installed and running as above described.

To run as a web server, you must first have a web site running under **IIs 6** or greater with **ASP. NET 4.0** installed. Then, in order to copy server pages to it, simply check the appropriate box in the **Settings** program and provide the web directory. The **Settings** program carries out the copy.

![](_page_42_Picture_94.jpeg)

Note: Installed web pages are compatible with the old **Web server for Quick Devis** so, if you used this application, you can replace it by this new license server without having to set new addresses at client side.

Check under **IIs** that your web site runs **ASP .NET 4.0** before you install the web pages.

![](_page_43_Picture_0.jpeg)

![](_page_43_Picture_1.jpeg)

## **Application Pools**

This page lets you view and manage the list of application pools on the server. Application pools are associated with worker processes, contain one or more applications, and provide isolation among different applications.

![](_page_43_Picture_67.jpeg)

## <span id="page-43-0"></span>**INSTALLATION**

Create a directory under your web site to receive your web pages.

![](_page_43_Figure_7.jpeg)

Then, using the **Settings** program, indicate that you want to copy web pages to this directory.

![](_page_43_Picture_68.jpeg)

Then, press the **Copy Web Site Content** button and ensure all files for web site are properly copied. You'll be prompted to tell whether your server is a 64 bits or a 32 bits machine because some files in the web site are platform dependent.

![](_page_44_Picture_0.jpeg)

![](_page_44_Picture_74.jpeg)

When web site is properly copied, you get following message.

![](_page_44_Picture_3.jpeg)

You must make sure your server runs as a .NET application. To check this, open **IIS Settings** in **Administrative Tools** of the **Control Panel**.

![](_page_44_Picture_5.jpeg)

![](_page_45_Picture_0.jpeg)

Identify your web site, right click it can click **Convert to Application**.

Note that the **ServerImper.ini** file being in your web site folder contains necessary information for web pages to connect the server.

![](_page_45_Picture_110.jpeg)

You may have to change these settings if you later change them in the server.

If your server returns following error when accessing page **Admin.aspx**:

Server Error in '/webserver' Application.

Could not load file or assembly 'ChilkatDotNet4' or one of its dependencies. An attempt was made to load a program with an incorrect format.

This indicates that you installed files which are not in accordance with your platform (64 bits on 32 systems or the opposite). You can click again the button **Copy Web Site Content** and provide proper platform.

You may also, experiment a message saying that ChilkatDotNet4 or its dependencies cannot be found. If you see such a message, this is generally due to some missing dependencies which are normally installed on any Windows system. The dependency is Microsoft Visual C++ runtime. It can be download and installed from following links:

<http://www.microsoft.com/en-us/download/details.aspx?id=14632> (64 bits version) <http://www.microsoft.com/en-us/download/details.aspx?id=5555> (32 bits version)

## <span id="page-45-0"></span>**TESTS**

To verify the web server, try calling the Admin.aspx pages from a browser. You should get the following:

![](_page_45_Picture_13.jpeg)

![](_page_46_Picture_0.jpeg)

This page gives you the list of connected users and borrowed tokens.

![](_page_47_Picture_0.jpeg)

## **SETTING UP QDV 7™ USERS' COMPUTERS**

<span id="page-47-0"></span>On every user's computer, you must indicate the server's IP address and port or the corresponding web address.

### <span id="page-47-1"></span>**MANUAL SETTINGS**

Start QDV 7 and go to File / Help menu. Click the **Manage License** button:

![](_page_47_Picture_55.jpeg)

Click **Edit Address** and enter either an IP address with a port like 123.456.56.78:8080 or a web address like<http://www.myserver/server.aspx>

![](_page_48_Picture_0.jpeg)

When the address is not recognized as an IP address, QDV adds automatically Server.aspx at the end.

If you have also a local license code on your computer, you may want QDV to take the remote license for your tests. For this, tick the box **Use Floatting Only**.

## <span id="page-48-0"></span>**AUTOMATIC SETTINGS**

### **Without manual changes**

When you log as an administrator under QDV 7 and carry out operations above described, QDV 7 stores addresses and port to the **HKEY\_LOCAL\_MACHINE** section of the registry meaning that a user which is not administrator cannot change them.

When you enter an address as an administrator, QDV asks you if you want to enable a standard user to change the code. When you allow that, he will be able to write addresses to his **HKEY\_CURRENT\_USER** section and this will be taken into account rather than what you have in the **HKEY\_LOCAL\_MACHINE** section.

### **With manual changes**

An administrator can force the address of the server on clients' computers by two different means:

### Using a file in the installation directory

This solution has the priority on all others. Meaning that when such a file is found, other means cannot change the address.

This file should be named **QDVLicenseServerAddress.inf** and contain two lines: address: *your server address* forceuseserver: YES/NO

Below is an example of content for an LAN address: address: *198.21.256.38:8080* forceuseserver: YES

And another one for a web address address: *http://www.mydomain.com/myserverpath/server.aspx* forceuseserver: NO

The **forceserveraddress** parameter enables you to tell if the user can still use his local license when he owns it. When you say **YES**, the check box **Use Floating Only** will be forcibly ticked:

![](_page_49_Picture_116.jpeg)

When you say **NO**, user can use local license. Avoid confusing local licenses and borrowed licenses, even if you say **YES**, the user will be able to use borrowed licenses.

The **forceserveraddress** parameter is ignored (set to **NO**) when no server address is forced.

#### Using registry keys

You can create a registry key named forced **ForcedLicenseAddress** and **ForceUseLicenseServer** in your **Hkey\_Local\_Machine\SOFTWARE\QDV\MAIN\** registry key and give it your server address. E.g.:

![](_page_49_Picture_117.jpeg)

You can also create those keys in the **Current\_User** section of the registry using **Hkey\_Current\_User\SOFTWARE\QDV\MAIN\.** When you do this, the **Hkey Local Machine** comes first meaning that when you have an address forced in **Hkey\_Local\_Machine**, the **Hkey\_Current\_User** address is ignored

#### <span id="page-49-0"></span>**BORROWING TOKENS**

You can borrow and release tokens by clicking **Borrow Token** and **Release Token** buttons.

The **Test** button returns information from the server without taking any token.

![](_page_50_Picture_0.jpeg)

## <span id="page-50-0"></span>**SETTING UP QUICK DEVIS V6™ USERS' COMPUTERS**

On every user's computer, you must indicate the server's IP address and port or the corresponding web address.

Make sure the version of Quick Devis™ installed is equal or greater than **6.14.857**.

## <span id="page-50-1"></span>**MANUAL SETTINGS**

Launch the **Licenses Manager** module from the **Start / Quick Devis V6** menu. You should get the following window.

![](_page_50_Picture_75.jpeg)

Click the **Remote address** button and type the complete address as given by you server, including port (example: **192.168.0.1:8080**)

![](_page_51_Picture_0.jpeg)

Then, click the **Ok** button.

If the **Remove Temporary Licenses** button is activated, click it to remove those licenses because they are taken into account prior to web licenses.

You can set the way the program will access the licenses using options being in the **Search…** section

You can now quit the application and launch Quick Devis™ V6 or one of its modules to make sure the server works fine. If not, you will get an error message explaining why the server cannot return a token.

### <span id="page-51-0"></span>**AUTOMATIC SETTINGS**

Because it can be difficult to set up a large number of clients' computers to indicate the server address, Quick Devis™ enables such a specification using a registry key or a file located in the **\Windows\System32\** directory. You can implement this address using

The registry key **HKEY\_CURRENT\_USER/QuickDevis/** of each user contains the license parameters.

![](_page_51_Picture_163.jpeg)

The **ServerDirectory** key lets you specify the address of the remote server.

The **HighLogin** key may contain 3 different values:

- <LOCAL> priority is given to a local token, then a remote token
- <NETWORK> priority is given to a remote token, then a local token
- <LOGICAL> only a logical token is searched. Other tokens are ignored

You can also use a file deployed on users' computers. This file is a text file named **QDServAddress.INI** and located in the directory **\Windows\System32\**. Its first row contains the complete address of the server page. For example: **192.168.0.1:8080**

This file has the highest priority meaning that it overwrites values being in registry key and the manual settings.

![](_page_52_Picture_0.jpeg)

Only the remote address can be stored in this file. The **HighLogin** parameter cannot be stored in the file because the user may have to change it if he wants to use punctually another kind of token.

#### <span id="page-52-0"></span>**BORROWING TOKENS**

If the version of Quick Devis™ is equal or greater than **6.12.857**, the "borrow token" feature is implemented. To enable this function, you must use a value greater than 0% in the **Max. token to borrow** list box of the setting program.

When a user borrows a token for a period of time, the token is automatically restituted after this period of time. After that, it's impossible to launch Quick Devis V6™ on the computer until the user connects to the server again.

The user can decide to restitute his token at any time, before the period expires.

To borrow a token, launch the **Borrow Token** module from the **Start / Quick Devis V6** menu. The following window appears:

![](_page_52_Picture_119.jpeg)

Once a token is borrowed, the name, phone and email fields become available under all modules of Quick Devis so that they are displayed if the **Server Monitoring tool**.

If you don't see this information while monitoring, ask the user to borrow a token or even simply fill the **Token Management** form.

To borrow a token, click **Borrow one token**. The application displays the following window:

![](_page_53_Picture_0.jpeg)

![](_page_53_Picture_1.jpeg)

Borrowing of tokens is based on whole days and uses Universal Time (UTC) because users may be in different locations around the world and, thus, use different local times.

When borrowing a token, the program displays both UTC and Local Times.

Select the number of whole days and check the **LOCAL TIME** mention to make sure it is in accordance with your needs. Then click **Borrow now**. After a few seconds, the server closes the window, meaning that the token has been borrowed and the application displays the token being on the computer.

If the token cannot be borrowed, the server will display a clear message indicating the reason.

Once your token is borrowed, you can disconnect from the server and use Quick Devis™. Even if you are connected, the local token is taken into account prior to the server ones. This is true in all cases and does not depend on the **HighLogin** key.

Tokens are automatically released when they expires. This is done simultaneously by the server and by the local computer. If you are online when your local token expires, Quick Devis™ will attempt to log on the server without prompting.

If you want to release your token before it expires, launch the **Borrow Token** module from the **Start / Quick Devis V6** menu and click **Release Token**.

![](_page_54_Picture_0.jpeg)

# **TROUBLESHOOTING**

<span id="page-54-0"></span>If the application seems not to be running properly, you can get more information about the service by going to the operating directory which is the installation directory if you didn't provide a foreign directory in the **Settings** program.

![](_page_54_Picture_91.jpeg)

Each time the service is started, a new **.log** file is created. Edit the latest one and review the events by opening it with the notepad for example:

![](_page_54_Picture_92.jpeg)

The Monitor service automatically restarts the server when the service doesn't answers and is not intentionally stopped. The monitor creates a similar log file.

If the problem is related to the system itself, you can also open the Windows event viewer. For this, go to **Control Panel / Administrative Tools / Event Viewer**. Then expand **Windows Logs** and click **Application**.

The name of the service thread is **QDVTCPIPServer**.

![](_page_54_Picture_93.jpeg)

The name of the monitor thread is **QDVTCPIPServerMonitor**.

![](_page_55_Picture_0.jpeg)

If the service cannot start, make sure it owns administrator privileges. If not, check **Give Service Administrator Privileges** above in this manual.

If you service often stops, this can be because the port you provided is used by other applications which interfere in the communication process. This often happens if you chose the default port (8080). Use a port you dedicate to QDV.